Empowering<br>Knowledge™

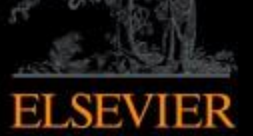

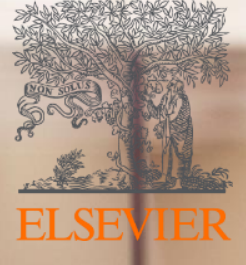

# Mendeley

A ferramenta da Elsevier que organiza sua pesquisa e te apoia na escrita científica

### **O que é o Mendeley?**

Acesse seus documentos de qualquer lugar

Armazene e organize documentos e referências

**Gere** automaticamente citações e referências em seu trabalho

Gestor de **Referências GRATUITO** 

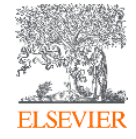

#### **Crie sua conta no Mendeley**

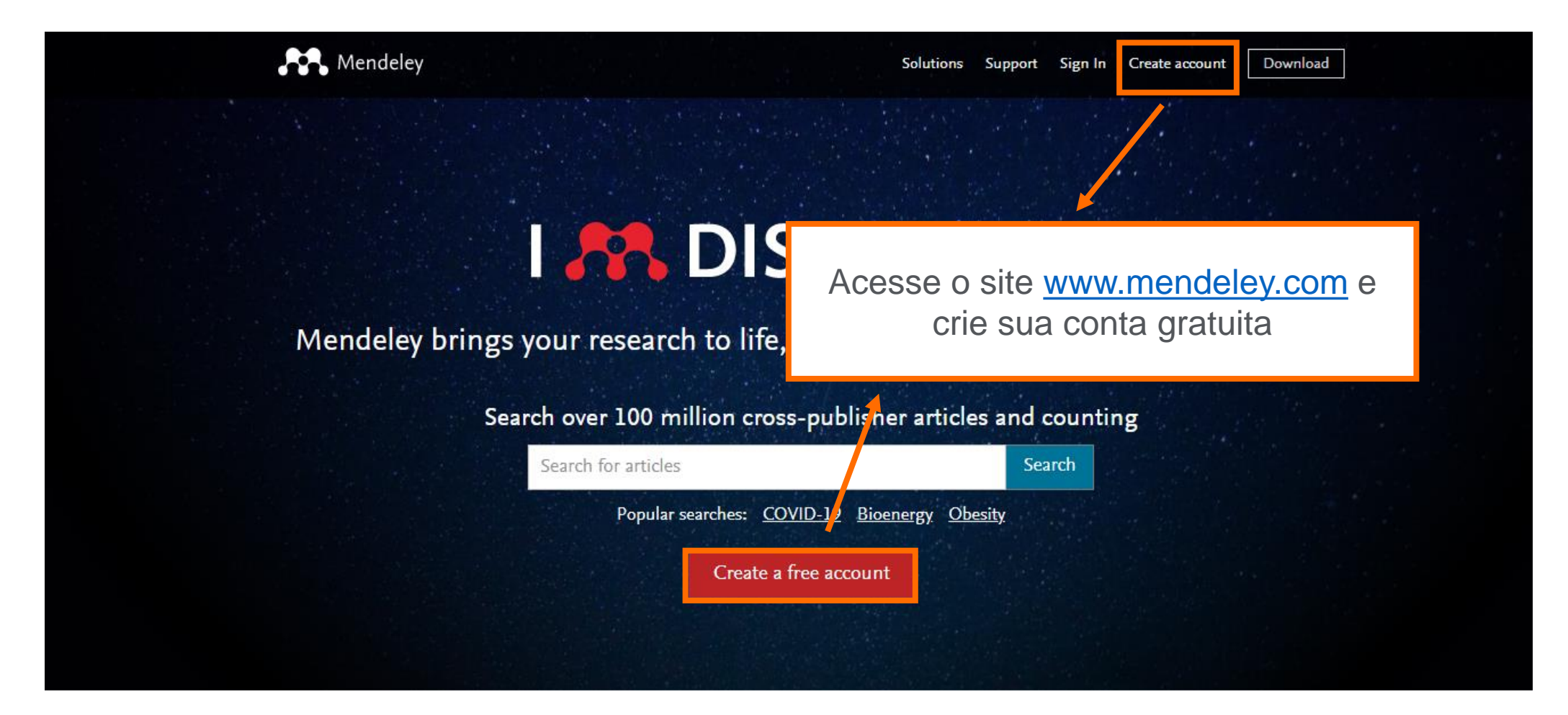

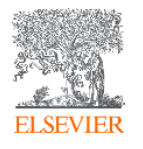

### **Crie sua conta no Mendeley**

Mendeley

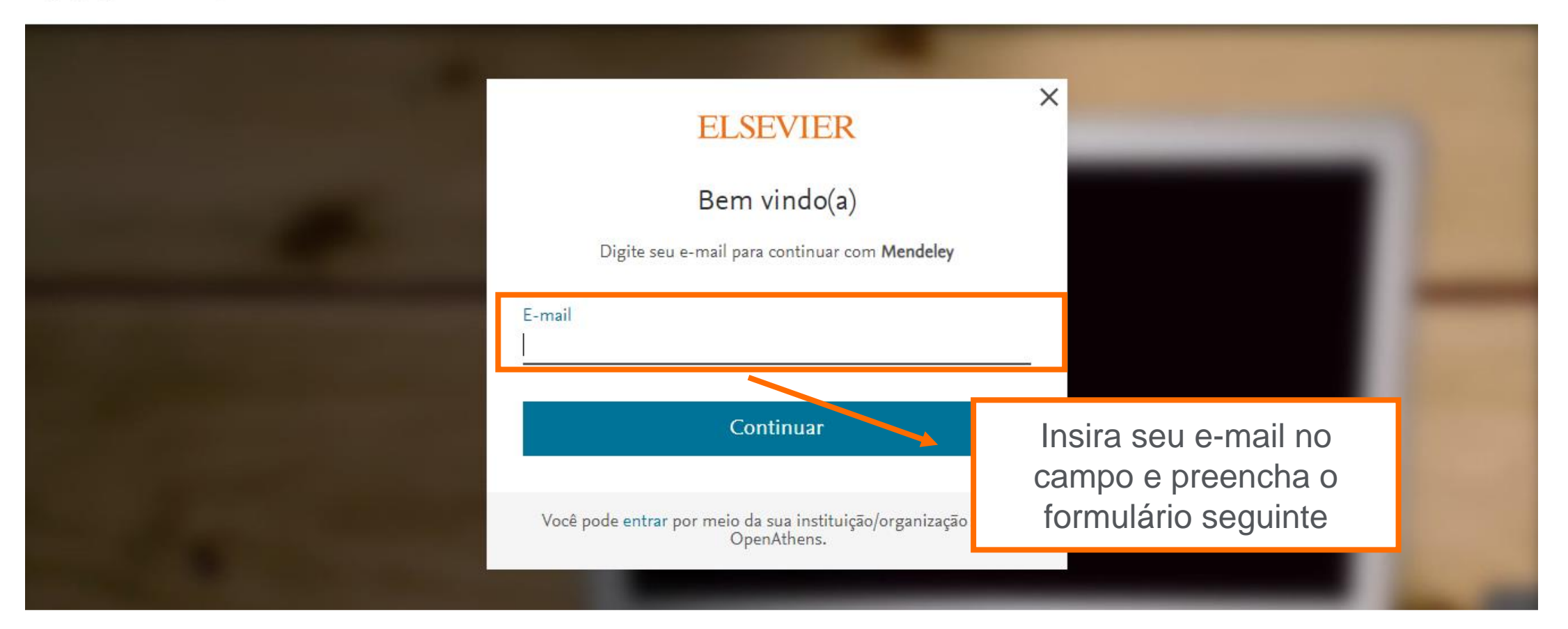

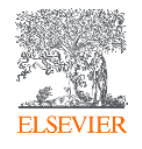

#### **Faça download do Mendeley Desktop**

Mendeley Download Sign In Create account **Solutions** Support **I AN DISCOVERY** Mendeley brings your research to life, so you can make an impact on tomorrow Search over 100 million cross-publisher articles and counting Search for articles Search Popular searches: COVID-19 Bioenergy Obesity Create a free account

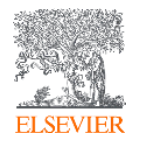

### **Faça download do Mendeley Desktop**

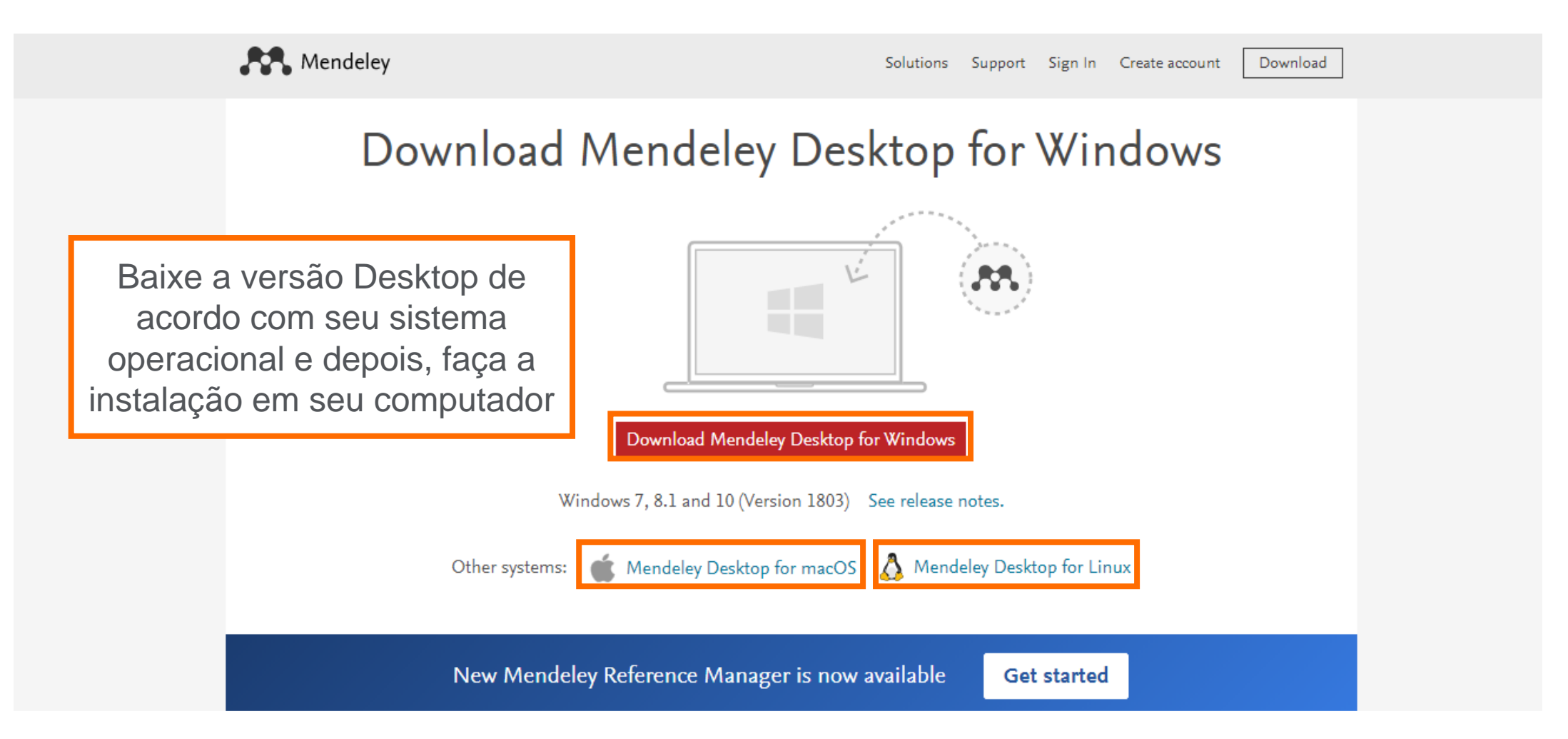

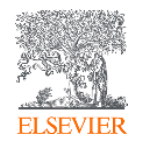

#### **Acesse a Versão Mendeley Web**

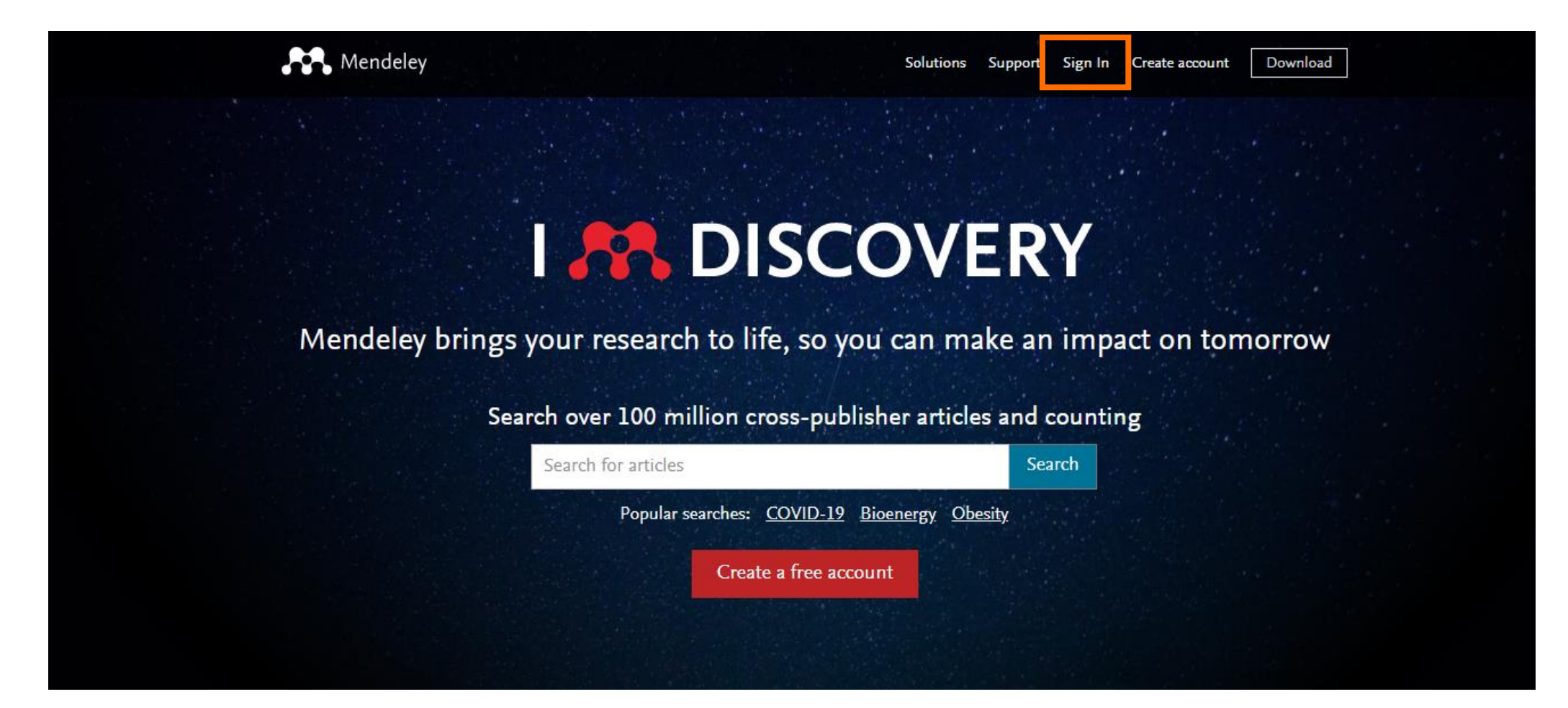

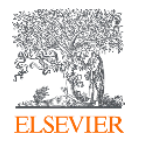

#### **Acesse a Versão Mendeley Web**

Mendeley

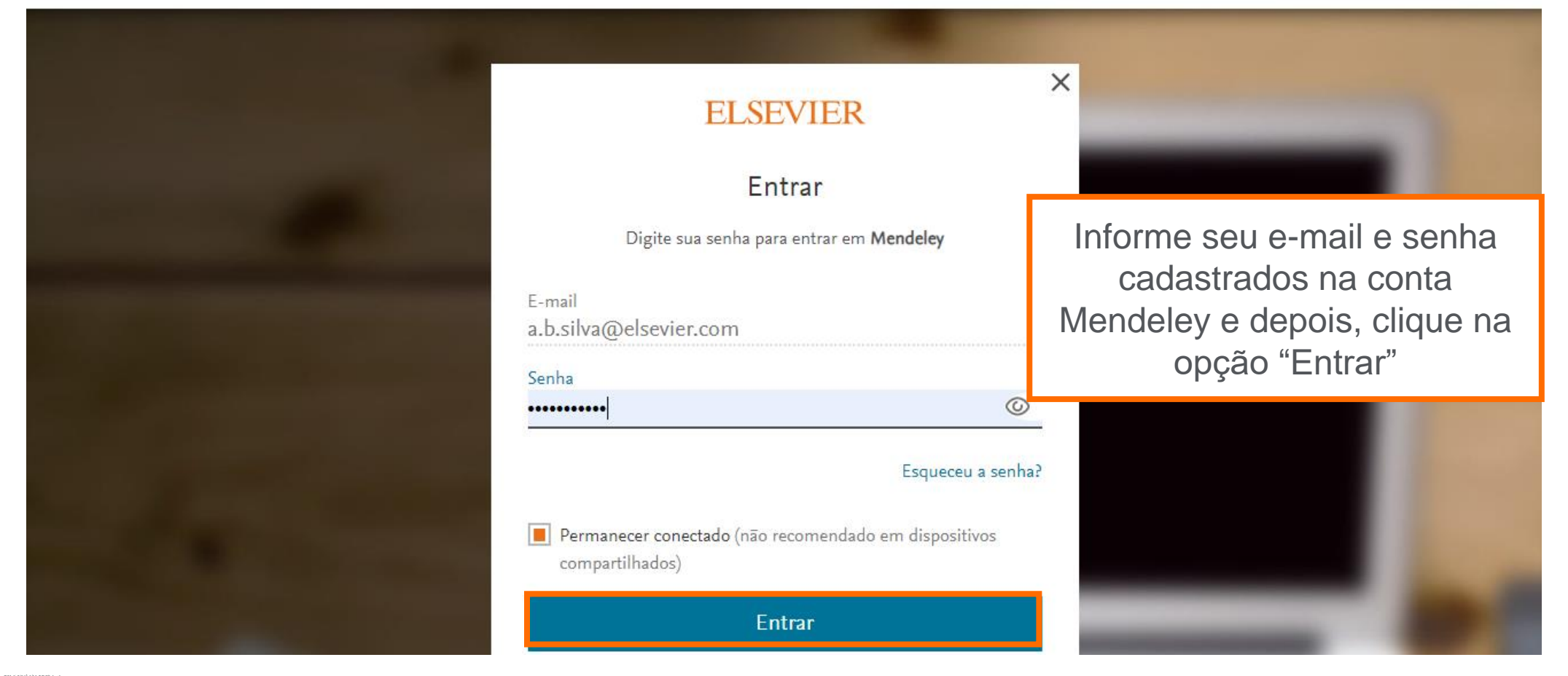

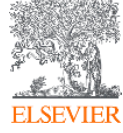

## **Página Inicial da Versão Mendeley Web**

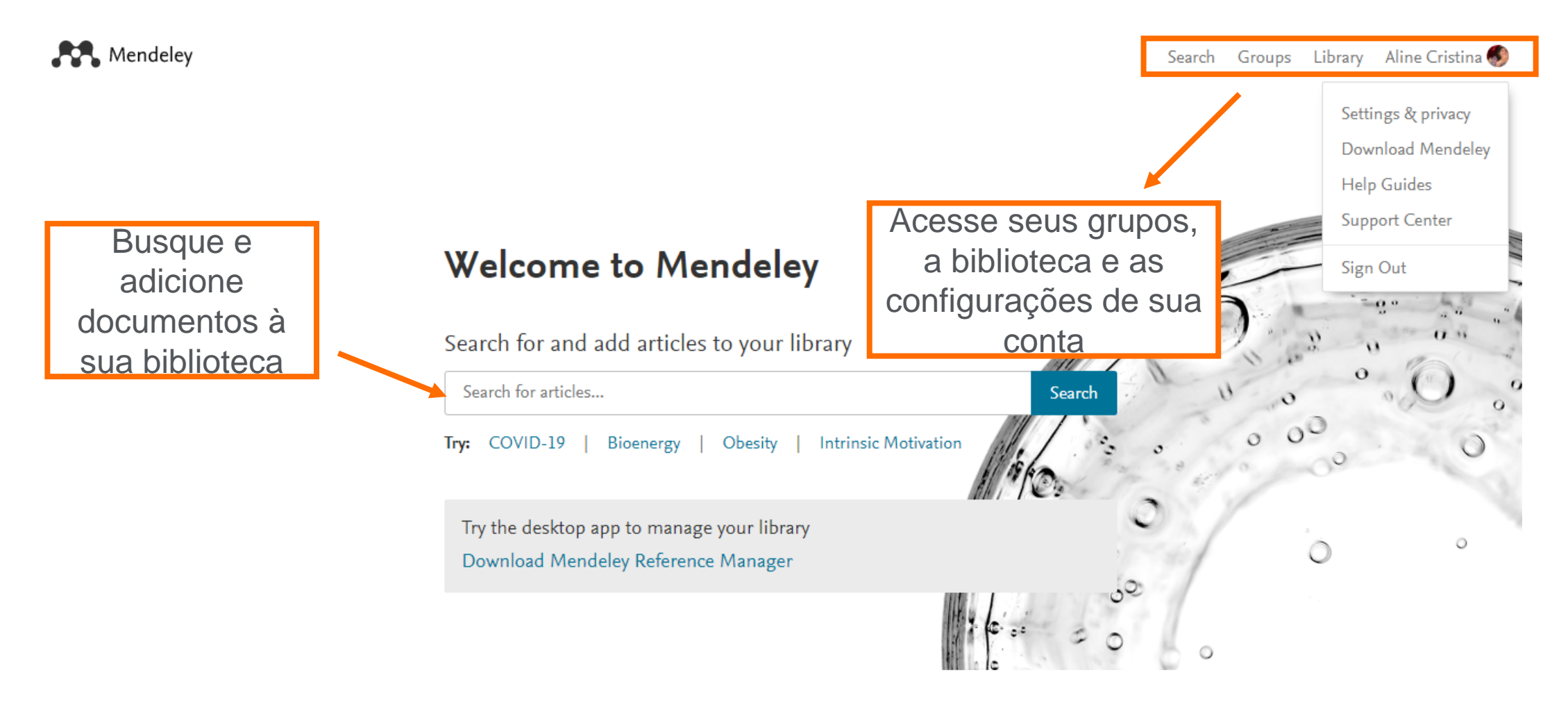

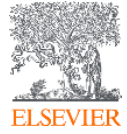

#### **Biblioteca Reference Manager – Mendeley Web – Adição de documentos e referências, criação de pastas e de grupos**

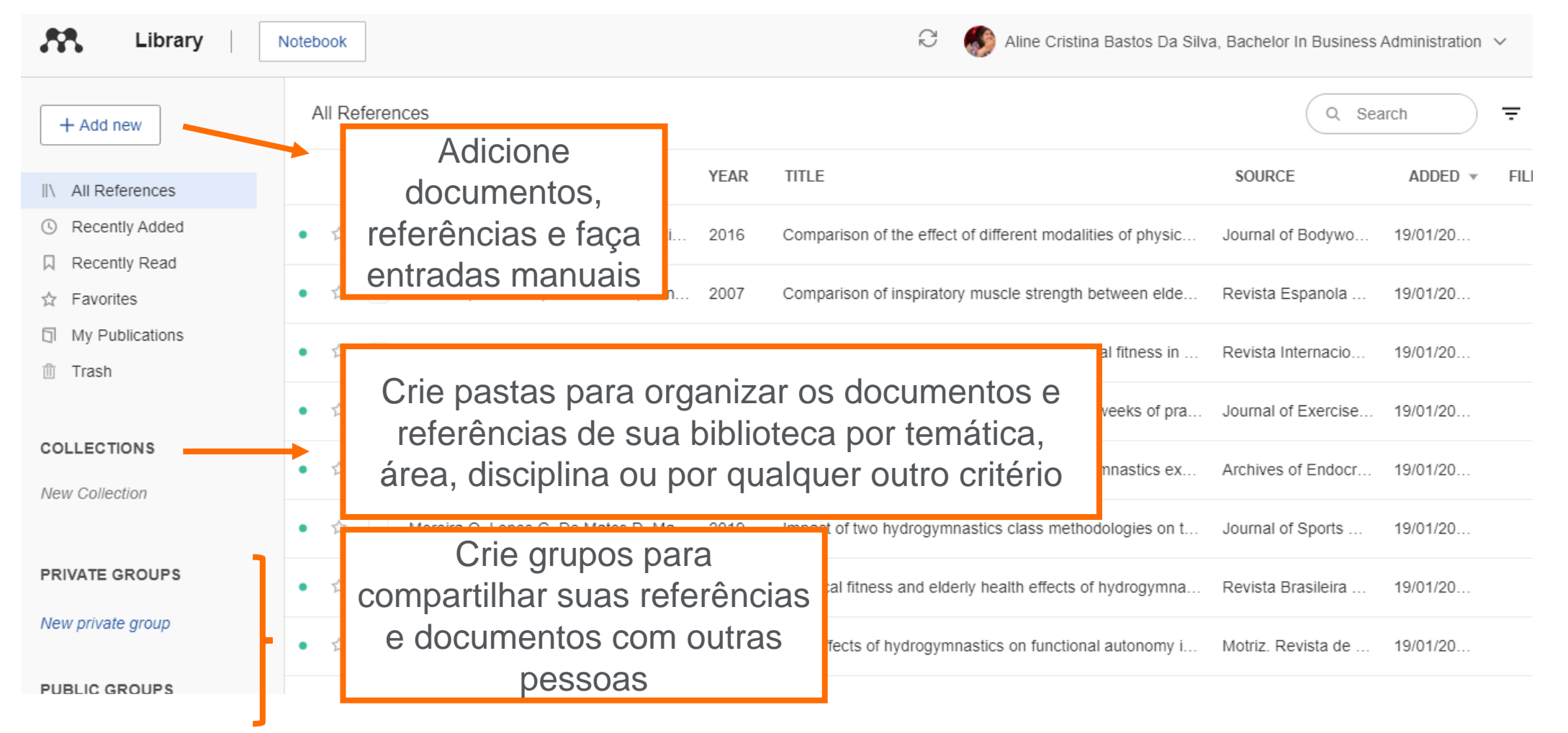

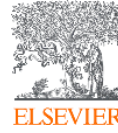

#### **Biblioteca Reference Manager – Mendeley Web – Filtragem, busca de documentos e criação de anotações**

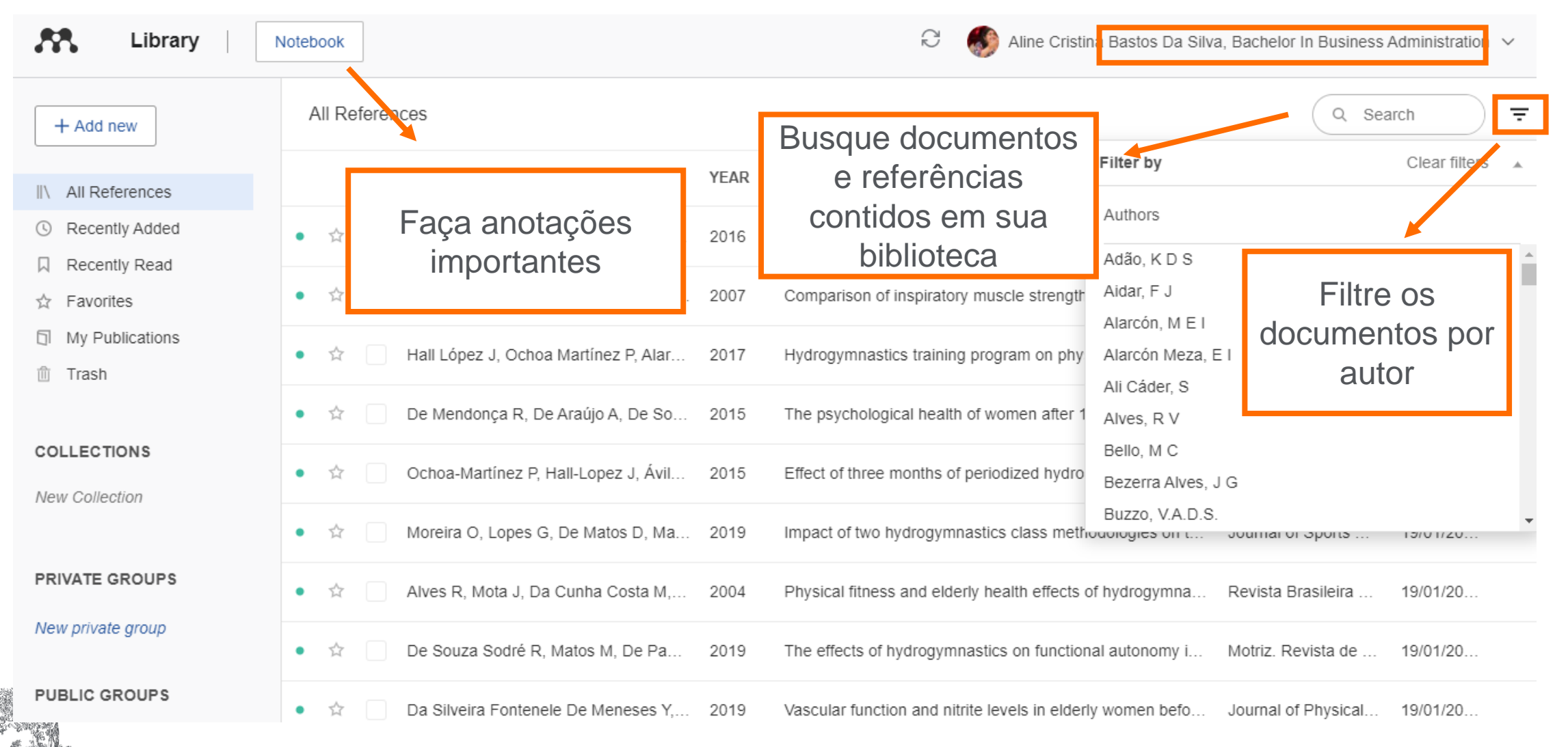

**ELSEVIER** 

#### **Biblioteca Reference Manager – Mendeley Web – Metadados do documento**

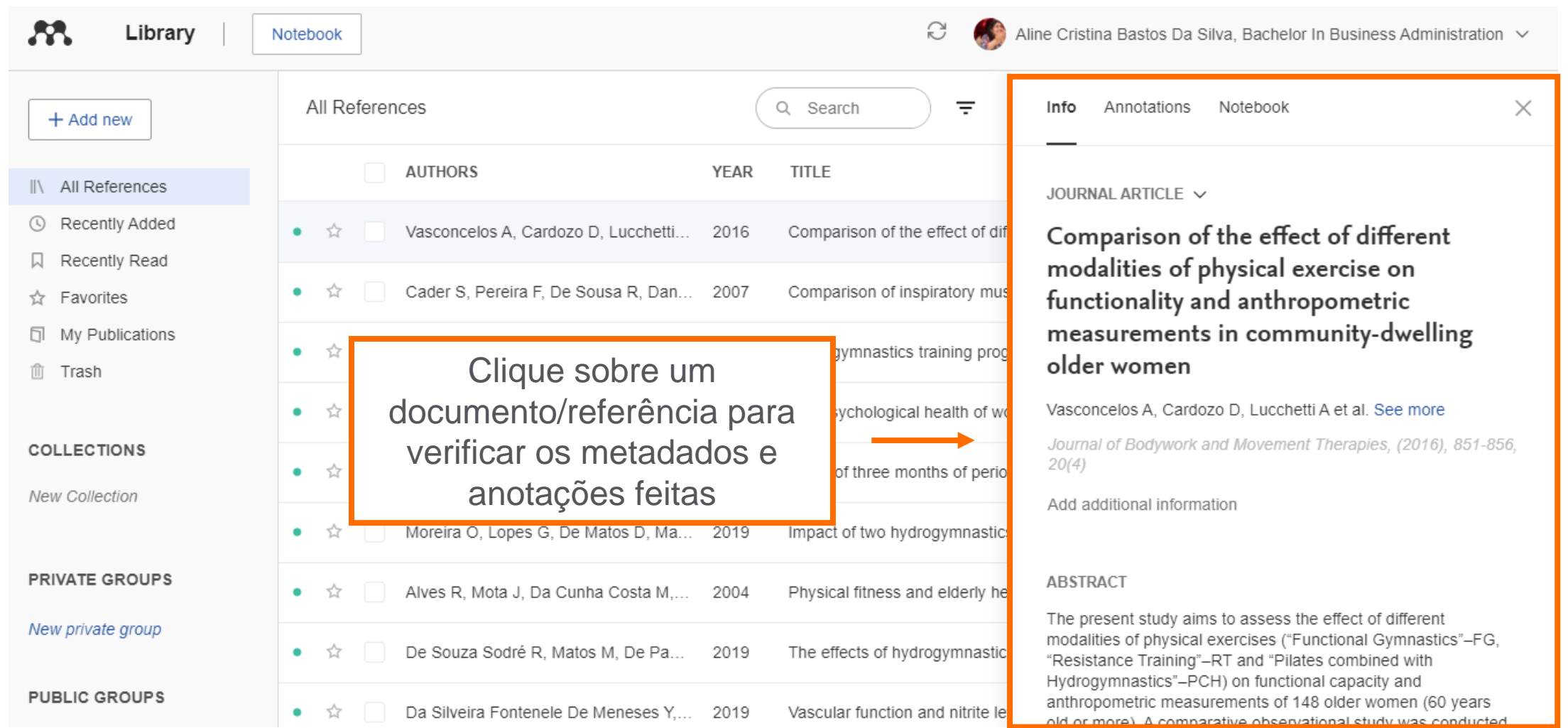

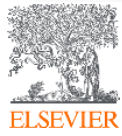

#### **Biblioteca Reference Manager – Mendeley Web – Acesso ao texto completo**

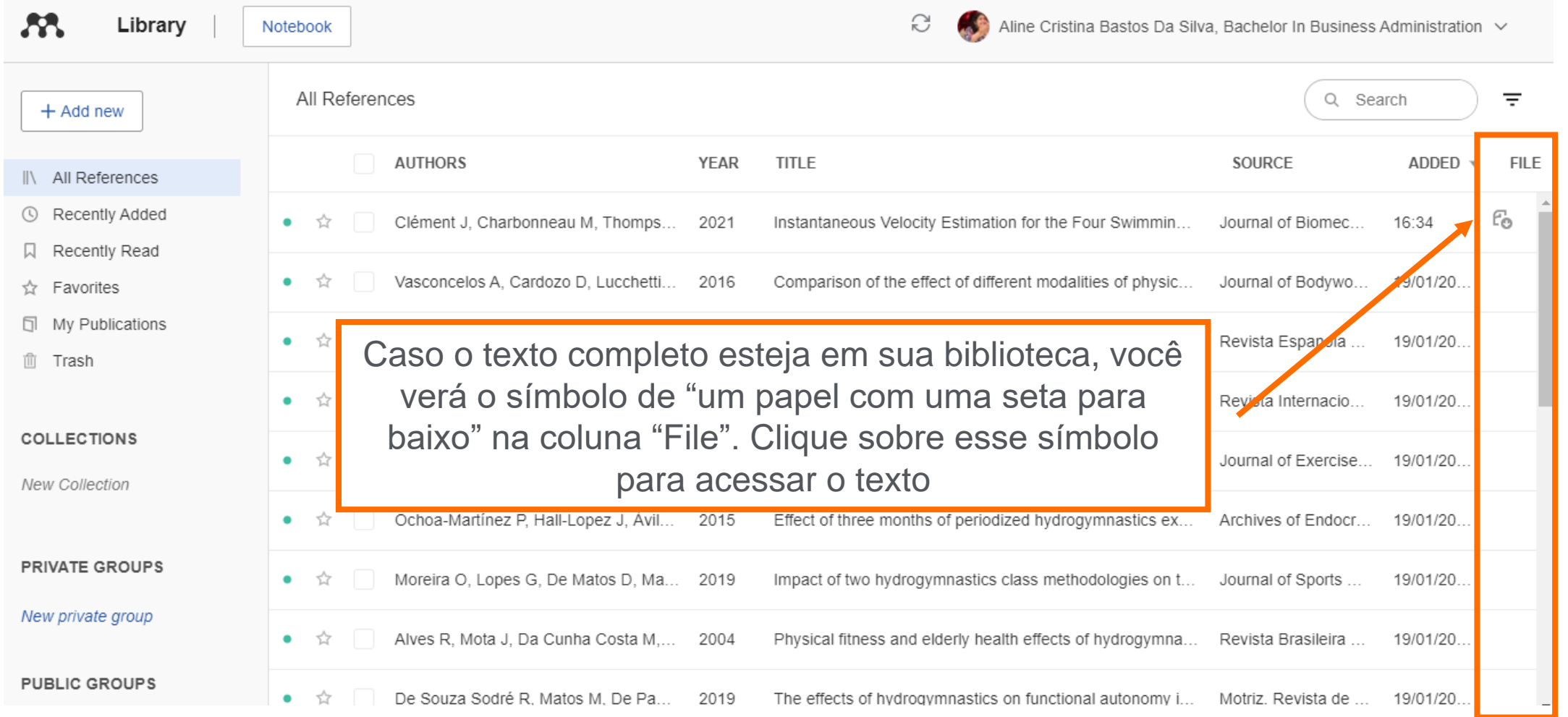

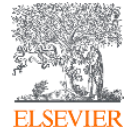

#### **Biblioteca Reference Manager – Detalhes do texto completo**

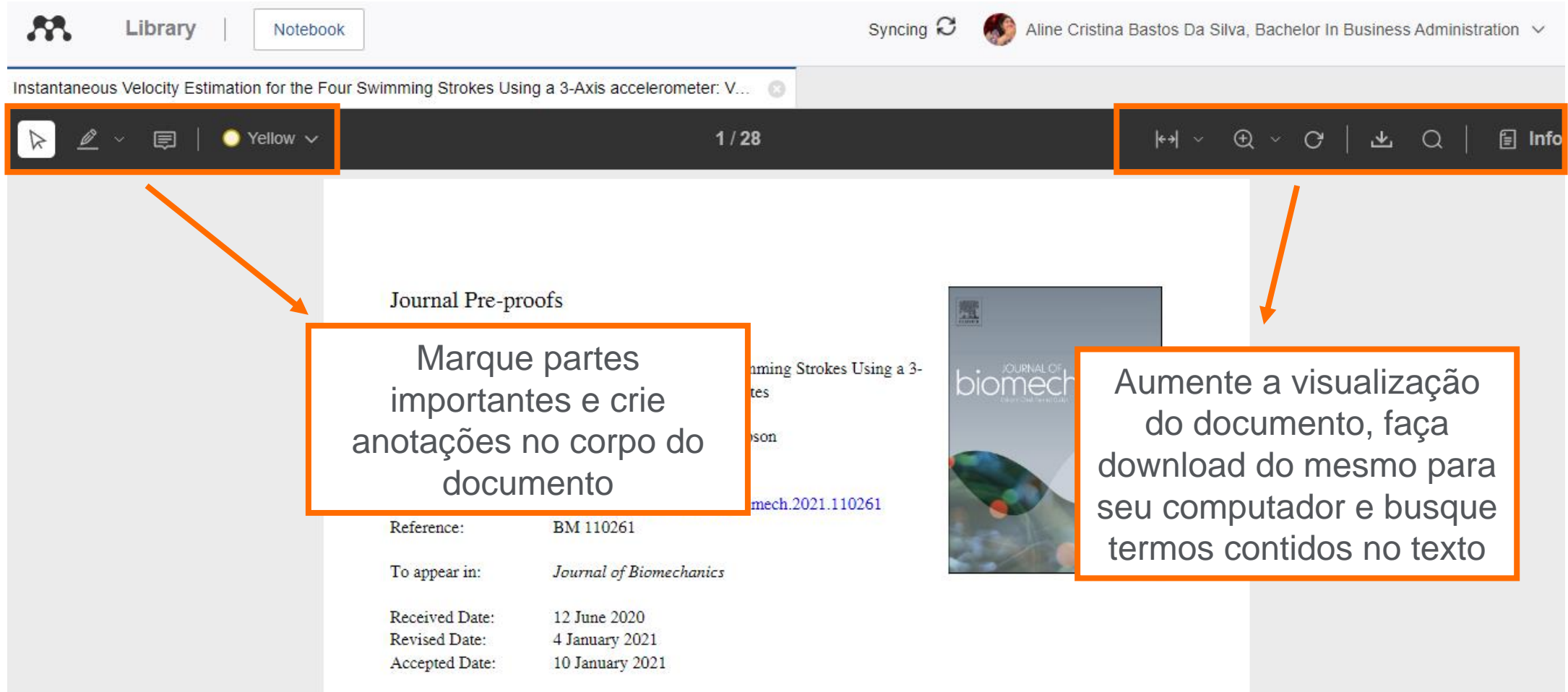

Please cite this article as: J. Clément, M. Charbonneau, M. Thompson, Instantaneous Velocity Estimation for the

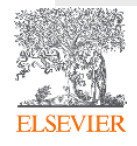

### **Biblioteca Mendeley Desktop**

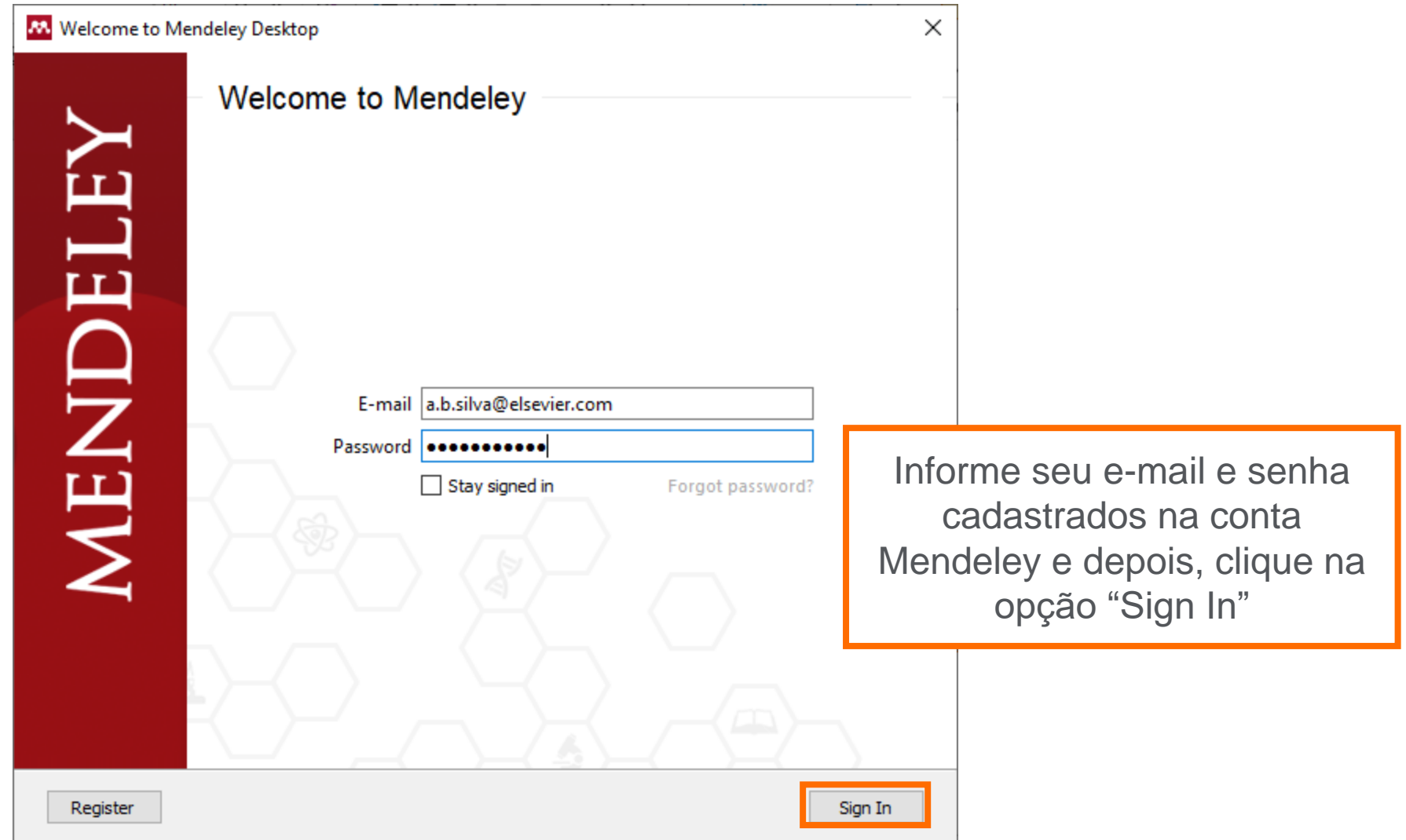

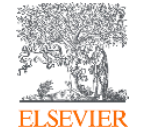

#### **Biblioteca Mendeley Desktop – Adição e importação de documentos**

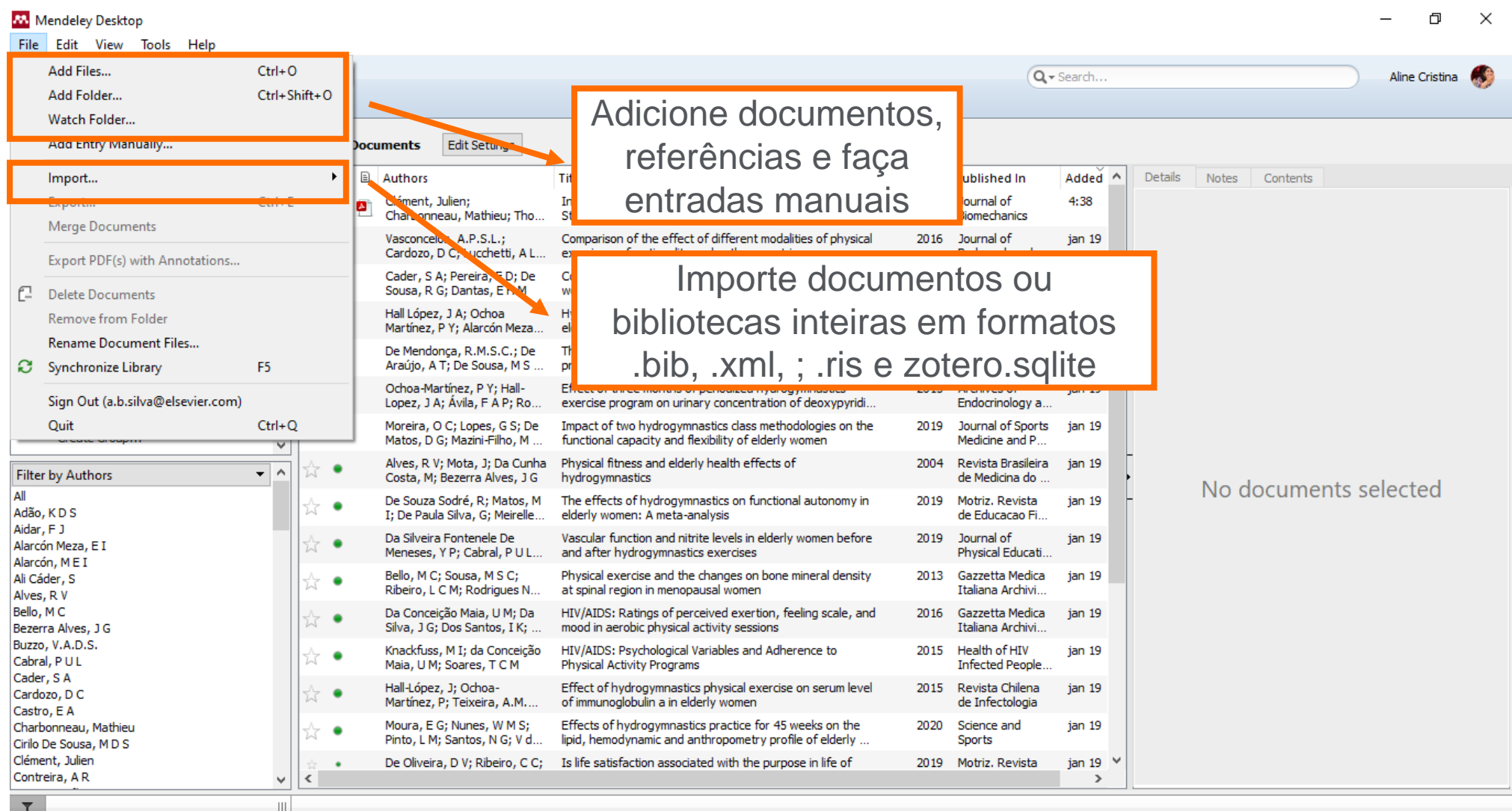

![](_page_16_Picture_2.jpeg)

#### **Biblioteca Mendeley Desktop – Criação de pastas e grupos**

![](_page_17_Picture_1.jpeg)

**ELSEVIER** 

#### **Biblioteca Mendeley Desktop – Filtragem e busca de documentos**

![](_page_18_Picture_43.jpeg)

**ELSEVIER** 

#### **Biblioteca Mendeley Desktop – Metadados do documento e acesso ao texto completo**

![](_page_19_Picture_64.jpeg)

![](_page_19_Picture_2.jpeg)

<sup>||| | 1</sup> of 22 documents selected

### **Biblioteca Mendeley Desktop – Detalhes do texto completo**

![](_page_20_Picture_1.jpeg)

### **Biblioteca Mendeley Desktop – Remoção de duplicados**

![](_page_21_Picture_17.jpeg)

![](_page_21_Picture_2.jpeg)

### **Biblioteca Mendeley Desktop – Remoção de duplicados**

![](_page_22_Picture_1.jpeg)

![](_page_22_Picture_2.jpeg)

### **Biblioteca Mendeley Desktop – Integração com LaTeX**

 $\overline{\mathbf{r}}$ 

![](_page_23_Picture_20.jpeg)

### **Biblioteca Mendeley Desktop – Integração com LaTeX**

![](_page_24_Picture_73.jpeg)

Na aba BibTex, siga os passos abaixo:

1º: Marque a opção "Escape LaTeX special characters; 2º: Marque a opção "Enable BibTeX syncing; 3º Crie um arquivo BibTex (pode ser para toda a biblioteca, para um grupo ou só um documento – a escolha é sua); 4º Determine qual será a pasta que receberá o arquivo; 5º Clique em "Apply"; 6º Clique em "Ok".

![](_page_24_Picture_4.jpeg)

#### **Biblioteca Mendeley Desktop – Instalação da extensão Web Importer**

![](_page_25_Picture_22.jpeg)

![](_page_25_Picture_2.jpeg)

#### **Biblioteca Mendeley Desktop – Instalação da extensão Web Importer**

![](_page_26_Figure_1.jpeg)

**ELSEVIE** 

![](_page_27_Picture_15.jpeg)

![](_page_28_Figure_1.jpeg)

![](_page_29_Picture_1.jpeg)

![](_page_30_Figure_1.jpeg)

![](_page_30_Picture_2.jpeg)

#### **Inserção de citações – Instalação Mendeley Cite-O-Matic/ MS Word Plugin & LibreOffice Plugin – Mendeley Desktop M** Mendeley Desktop

![](_page_31_Picture_57.jpeg)

![](_page_31_Picture_2.jpeg)

 $T$ 

**ELSEVIEF** 

![](_page_32_Picture_1.jpeg)

![](_page_33_Picture_1.jpeg)

![](_page_34_Picture_1.jpeg)

![](_page_34_Picture_2.jpeg)

![](_page_35_Picture_1.jpeg)

![](_page_35_Picture_2.jpeg)

#### **Modificando o estilo de citação – MS Word**

![](_page_36_Picture_1.jpeg)

### **Modificando o estilo de citação – MS Word**

**ELSEV** 

![](_page_37_Picture_24.jpeg)

#### **Instalação de um estilo – MS Word**

![](_page_38_Picture_51.jpeg)

![](_page_38_Picture_2.jpeg)

#### **Instalação de um estilo – MS Word**

![](_page_39_Picture_62.jpeg)

**ELSEVIER** 

Para usar o estilo que você instalou, clique na aba "Installed" para procurar o estilo. Ao encontrá-lo, clique na opção "Use this Style" e depois clique em "Done"

![](_page_39_Picture_63.jpeg)

Done

#### **Instalação de um estilo – MS Word**

**ELSEVIE** 

![](_page_40_Picture_25.jpeg)

#### **Inserção das referências – MS Word**

![](_page_41_Picture_1.jpeg)

![](_page_41_Picture_2.jpeg)

#### **Inserção das referências – MS Word**

![](_page_42_Picture_1.jpeg)

![](_page_42_Figure_2.jpeg)

睴  $\left[\Box\right]$  Foco

#### **Salvar o documento corretamente – válido somente no MS Word**

![](_page_43_Picture_1.jpeg)

#### **Inserção de citações – Obtenção do Mendeley Cite via Mendeley Web**

![](_page_44_Picture_27.jpeg)

#### **Inserção de citações – Obtenção do Mendeley Cite via Mendeley Desktop**

![](_page_45_Picture_42.jpeg)

![](_page_45_Picture_2.jpeg)

![](_page_46_Picture_1.jpeg)

![](_page_46_Picture_2.jpeg)

![](_page_47_Picture_31.jpeg)

![](_page_48_Picture_1.jpeg)

 $[$  $]$ . Foco

 $+ 100%$ 

![](_page_49_Picture_1.jpeg)

**ELSEVIE** 

![](_page_50_Picture_1.jpeg)

![](_page_50_Picture_2.jpeg)

#### **Modificando o estilo de citação - Mendeley Cite – válido somente para o MS Word**

![](_page_51_Picture_1.jpeg)

![](_page_51_Picture_2.jpeg)

#### **Modificando o estilo de citação - Mendeley Cite – válido somente para o MS Word**

![](_page_52_Picture_48.jpeg)

#### **Modificando o estilo de citação - Mendeley Cite – válido somente para o MS Word**

![](_page_53_Picture_1.jpeg)

Página 1 de 1 57 palavras [1] Português (Brasil)

**ELSEVIER** 

#### **Inserção das referências - Mendeley Cite – válido somente para o MS Word**

![](_page_54_Picture_43.jpeg)

#### **Inserção das referências - Mendeley Cite – válido somente para o MS Word**

![](_page_55_Picture_1.jpeg)

**ELSEVIER** 

### **Inserção das referências - Mendeley Cite – válido somente para o MS Word**

![](_page_56_Picture_36.jpeg)

![](_page_56_Picture_2.jpeg)

#### **Salvar o documento – Mendeley Cite - válido somente no MS Word**

![](_page_57_Figure_1.jpeg)

#### **Faça download do Mendeley Reference Manager**

![](_page_58_Picture_31.jpeg)

**ELSEVIER** 

PUBLIC GROUP

UCL Medicine 2003 Class New public group

: [7] N. Canac, K. N. Abazajian 2017 Cemini and Lowell Observations of 67P/Churyumov-Gerasimento During the

■ ① L. Chen, A. Kospal, et al. 2015 Observational Signatures of Gamma Rays from Bright Blazars and V

### **Acesse a biblioteca no Mendeley Reference Manager**

![](_page_59_Picture_27.jpeg)

![](_page_59_Picture_2.jpeg)

#### **Biblioteca no Mendeley Reference Manager**

![](_page_60_Picture_36.jpeg)

![](_page_60_Picture_2.jpeg)

## **Instalação do Web Importer via Mendeley Reference Manager**

![](_page_61_Picture_37.jpeg)

![](_page_61_Picture_2.jpeg)

# **Instalação do Mendeley Cite via Mendeley Reference Manager**

![](_page_62_Picture_95.jpeg)

![](_page_62_Picture_2.jpeg)

![](_page_63_Picture_0.jpeg)

#### CONHEÇA AS SOLUÇÕES **ELSEVIER DISPONÍVEIS NO** PORTAL DE PERIÓDICOS CAPES

Acesse pelo Portal ou diretamente pelas nossas bases:

![](_page_63_Picture_3.jpeg)

#### **SCIENCEDIRECT**

A plataforma líder de literatura científica revisada por pares, são mais de 2.500 periódicos, 39.000 livros e 16 milhões de artigos disponíveis em texto completo. www.sciencedirect.com

![](_page_63_Picture_6.jpeg)

#### **JOURNAL FINDER**

Encontre a publicação Elsevier mais apropriada para publicar seu artigo. Tecnologia de pesquisa inteligente e vocabulários específicos das diversas áreas de pesquisa para combinar seu artigo com os periódicos da Elsevier. www.journalfinder.elsevier.com

![](_page_63_Picture_9.jpeg)

#### **SCOPUS**

Informação científica curada, conectada, completa. A maior plataforma mundial de informação científica referencial revisada por pares, são mais de 77 milhões de registros de 24.000 periódicos publicados por mais de 5.000 editoras.

www.scopus.com

![](_page_63_Picture_13.jpeg)

#### **RESEARCH ACADEMY**

Empodere o seu potencial de pesquisa. Módulos gratuitos de e-learning desenvolvidos por especialistas globais, orientação e aconselhamento profissional.

www.researcheracademy.elsevier.com

![](_page_63_Picture_17.jpeg)

![](_page_63_Picture_18.jpeg)

#### **EMBASE**

A solução de pesquisa de literatura biomédica mais completa do mundo. Conta com a maior cobertura de periódicos e conferências, uma poderosa indexação do conteúdo e sofisticados mecanismos de pesquisa.

www.embase.com

![](_page_63_Picture_22.jpeg)

#### **COMPENDEX -ENGINEERING VILLAGE** A pesquisa em Engenharia, levada ao próximo nível de qualidade. Com base em uma revisão bibliográfica ampla, completa, confiável e rápida. www.engineeringvillage.com

![](_page_63_Picture_24.jpeg)

Dicas para autores, eventos e informações da América del Sul, em nossas redes sociais:

/ElsevierLAS @laselsevier Elsevier LAS /elsevierlas

www.elsevier.com/americalatina

#### **Vamos ficar em contato!**

![](_page_64_Picture_1.jpeg)

![](_page_64_Picture_2.jpeg)

![](_page_64_Figure_3.jpeg)

@elsevierpesquisa

Elsevier Pesquisa

![](_page_64_Picture_7.jpeg)

**ElsevierPesquisa** 

![](_page_64_Picture_9.jpeg)

![](_page_65_Picture_0.jpeg)

# **OBRIGADA!**

#### **Aline Bastos**

Training Analyst, Research Solutions Sales

treinamento-rso@elsevier.com

a.b.silva@elsevier.com

![](_page_65_Picture_6.jpeg)